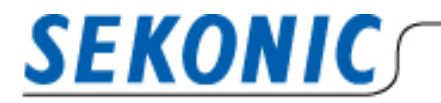

**INFORMATION** 

2021 年 1 月 25 日 株式会社セコニック 露出計営業部 G

# Macintosh 版 Data Transfer Software および

# 露出計デジタルマスターL-758 シリーズをご利用のお客様へ

弊社製品をご愛顧いただき有難うございます。

2020 年 11 月にリリースされた mac OS11.1 Big Sur 環境下での、Data Transfer Software と 露出計の互換性についてお知らせいたします。検証を行った結果、ソフト上の動作に一部制約事項があります が、基本動作に問題が無いことを確認いたしました。

**【MacOS Big sur11.1 動作結果】**

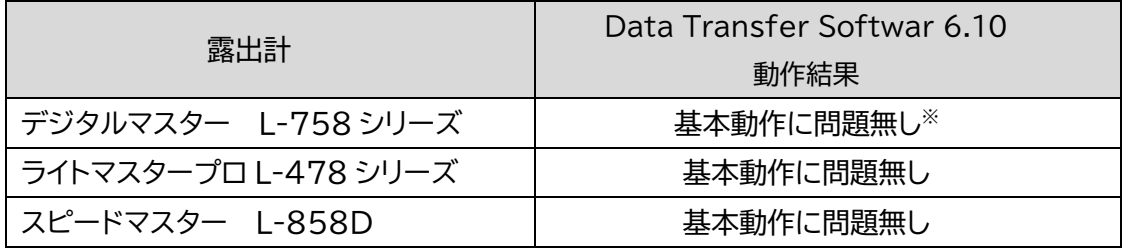

※デジタルマスターL-758 シリーズをご使用の場合は、最新の USB ドライバーをインストールしてください。

## **【検証動作環境】**

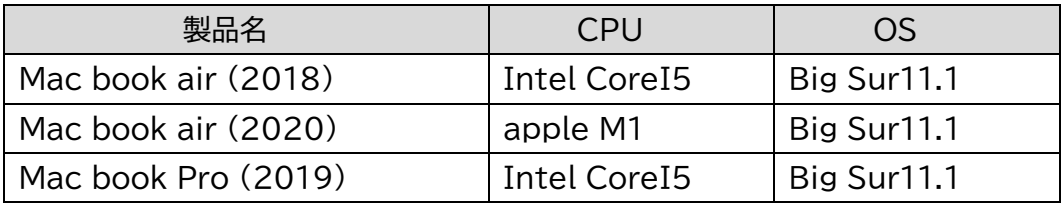

## **【L-758 シリーズをお持ちのお客様】**

Data Transfer Software をご利用になる場合は、USB ドライバーの更新が必要です。 現在インストールしているドライバーを一度アンインストールしてから、下記 URL からダウンロードをしてくだ さい。

▼ダウンロード直リンク

[https://www.silabs.com/documents/public/software/Mac\\_OSX\\_VCP\\_Driver.zip](https://www.silabs.com/documents/public/software/Mac_OSX_VCP_Driver.zip) ▼メーカーサイト (ソフトウェア・ダウンロードページ)

<https://jp.silabs.com/developers/usb-to-uart-bridge-vcp-drivers>

※詳しいインストール方法は Data Transfer Software [のソフトウェアガイド\(](https://www.sekonic.co.jp/product/meter/download/pdf/software/DataTransferSoftware_Guide_for_Mac_ver6.1.0.pdf#page=32)p.31)をご覧ください。

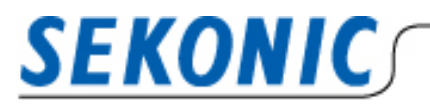

# **INFORMATION**

## 【**制約事項**】

 **「カスタム設定」または「ユーザー設定」画面でプルダウンを開閉後に「露出プロファイル」画面に強制的に 移動する**

設定項目のプルダウンを選択後、プルダウンを閉じた際に強制的にホーム画面に移動する現象を確認いた しましたが、変更は反映されますので動作に問題はございません。

#### **再現手順は以下の通りです。**

- 1. 「カスタム設定」または「ユーザー設定」の画面を選択
- 2. 設定項目のプルダウンを選択し、設定の変更または設定の変更を行わないでプルダウンを閉じる
- 3. 2.の後、「露出プロファイル」画面に強制的に移動する

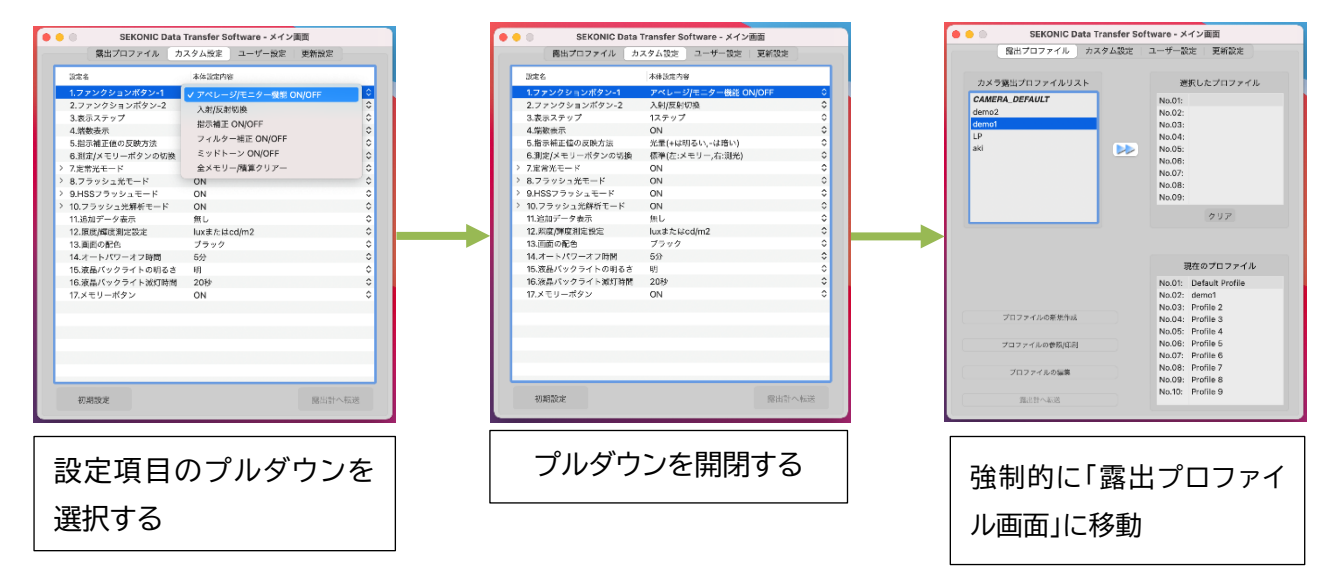

【お問い合わせ先】

株式会社セコニック 営業部 露出計営業 G 〒178—8686 東京都練馬区大泉学園町 7-24-14 TEL:03-3978-2366 FAX:03-3922-2144 E-MAIL:meter@sekonic.co.jp